**1.** *Log in* **ke dalam sistem GEMS menggunakan nama dan kata laluan SarawakNet sedia ada.**

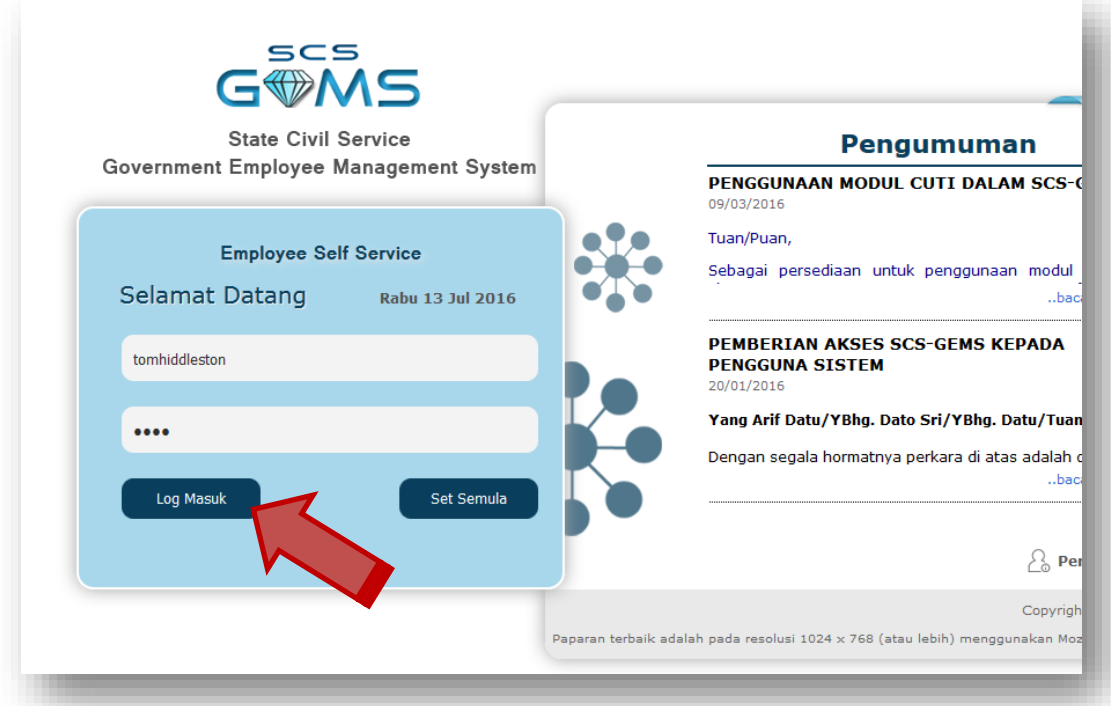

**2. Klik Profil Peribadi.**

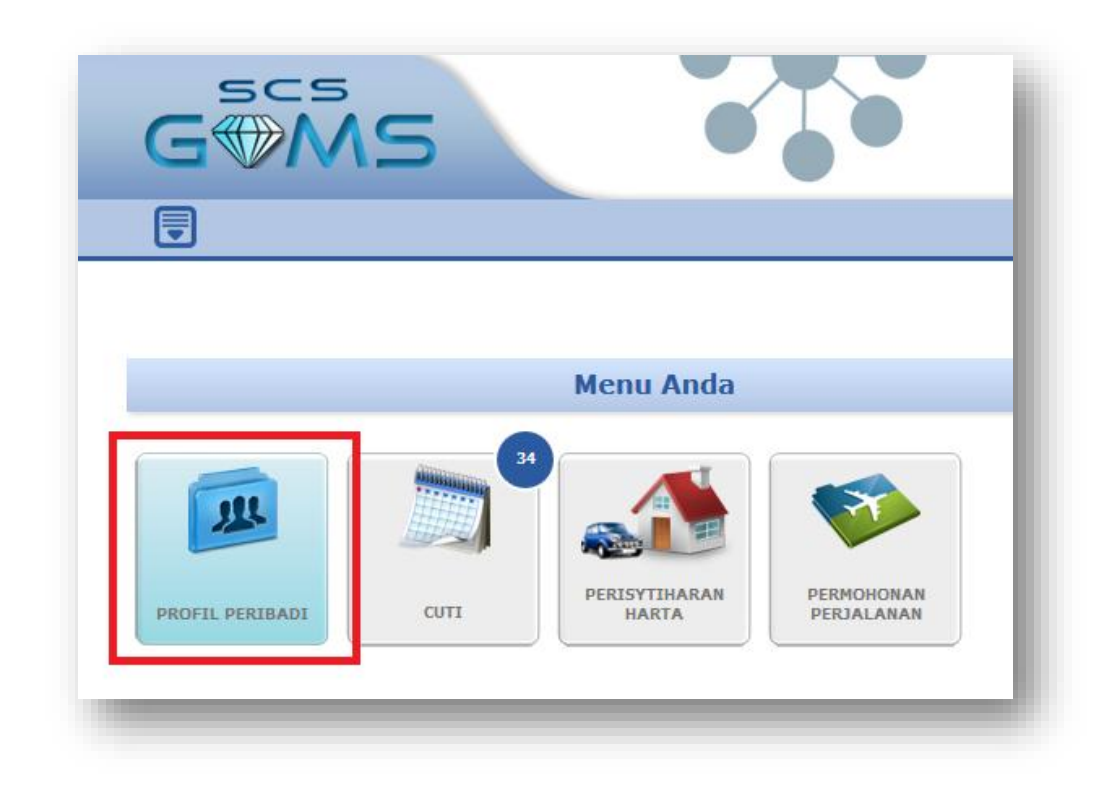

**3. Sila isi/kemaskini semua maklumat peribadi anda ke dalam** *tab* **yang berkenaan dalam Maklumat Peribadi.**

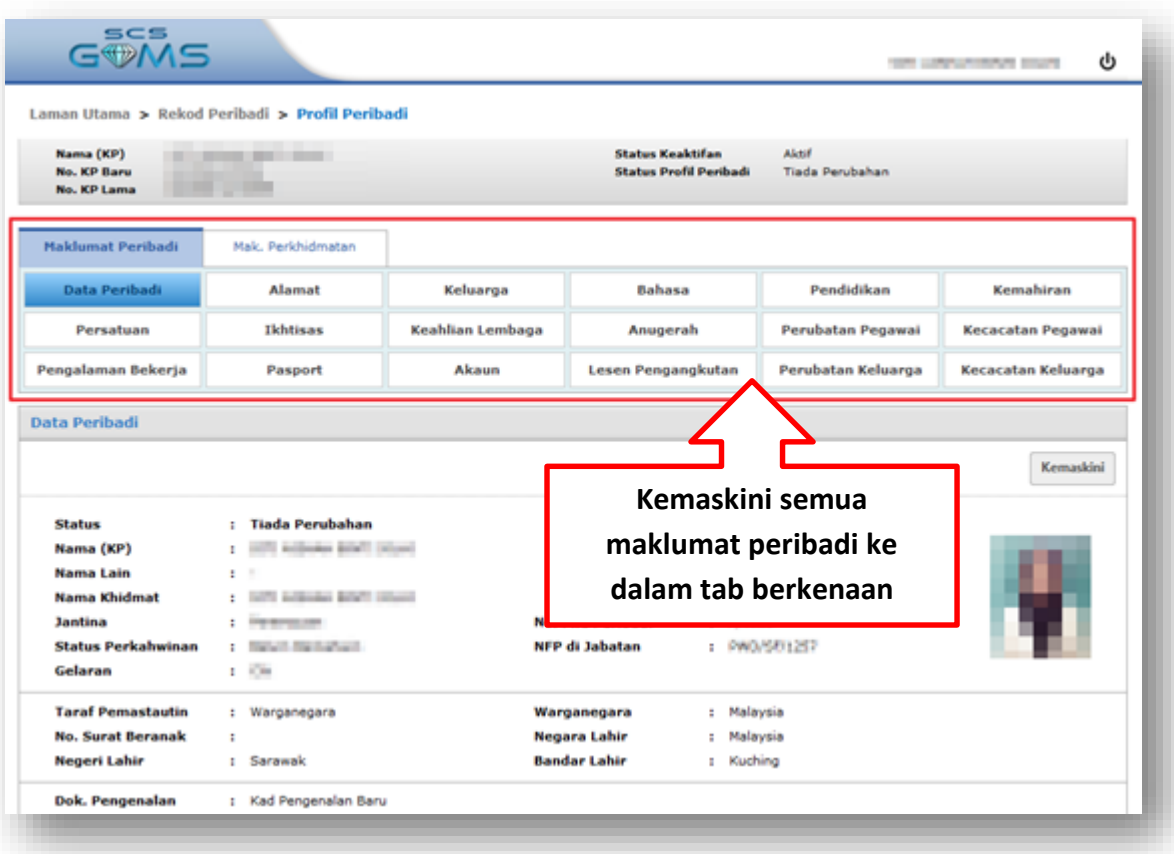

**4. Sila pastikan anda klik 'Simpan' setelah memasukkan/mengemaskini maklumat anda.**

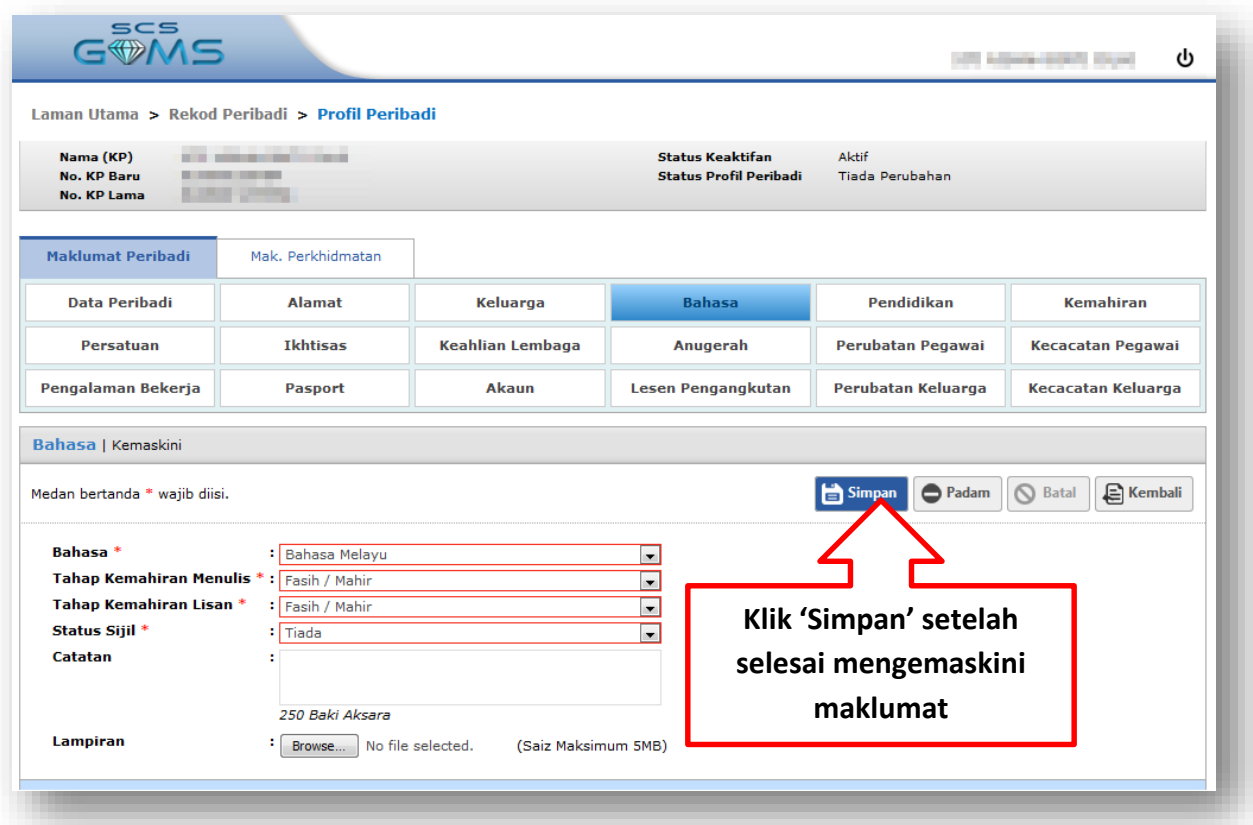

**5. Sila klik 'Sah Semua' setelah semua maklumat dikemaskini untuk mengesahkan semua maklumat adalah benar dan tepat.**

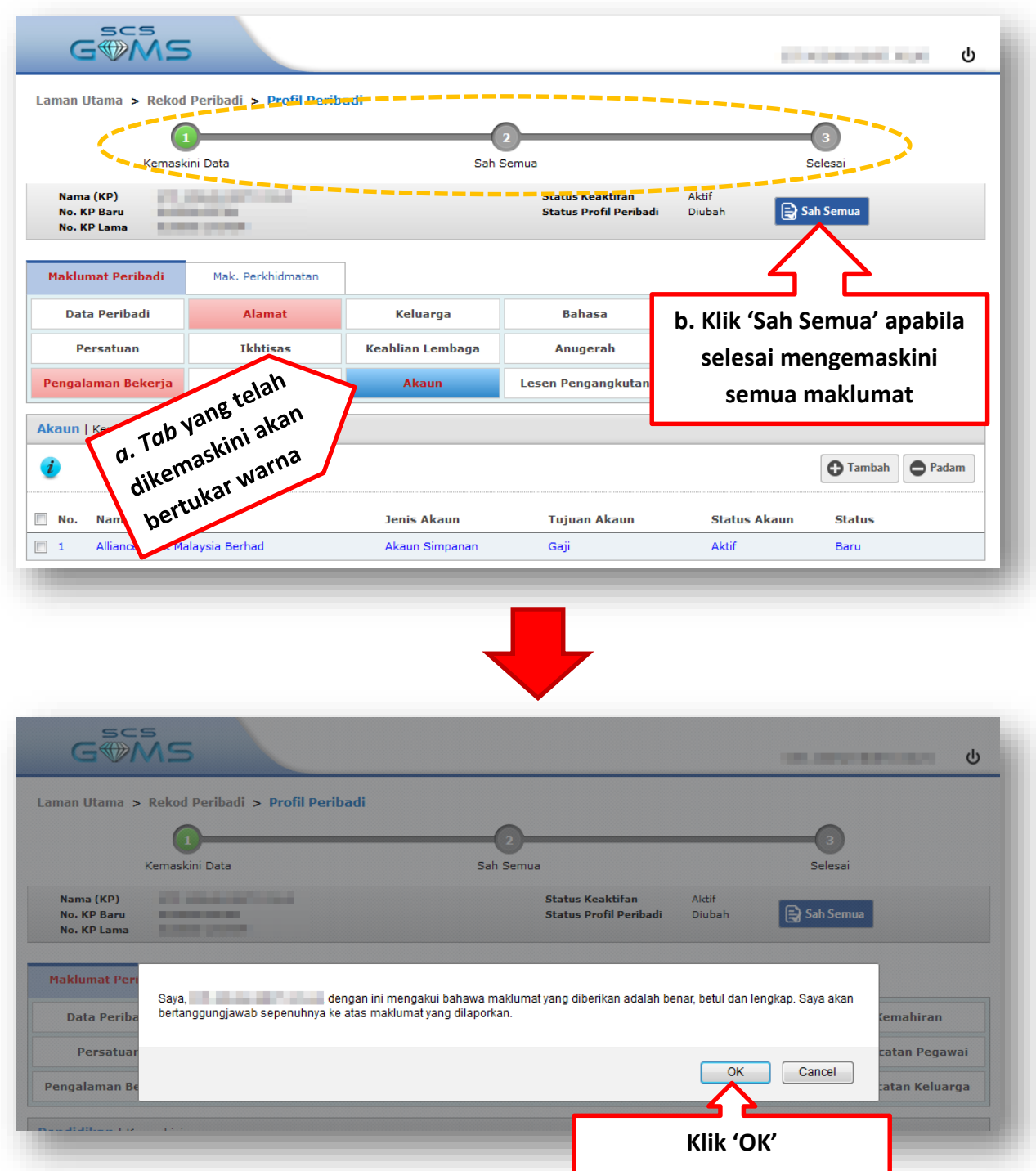

*\*nota: Maklumat anda tidak akan berjaya dikemaskini sehingga pengesahan dibuat terhadap maklumat tersebut dengan menggunakan butang 'Sah Semua'*

**6. Notifikasi sistem akan dipaparkan setelah maklumat berjaya dikemaskini. Sila log keluar dari sistem GEMS apabila selesai.**

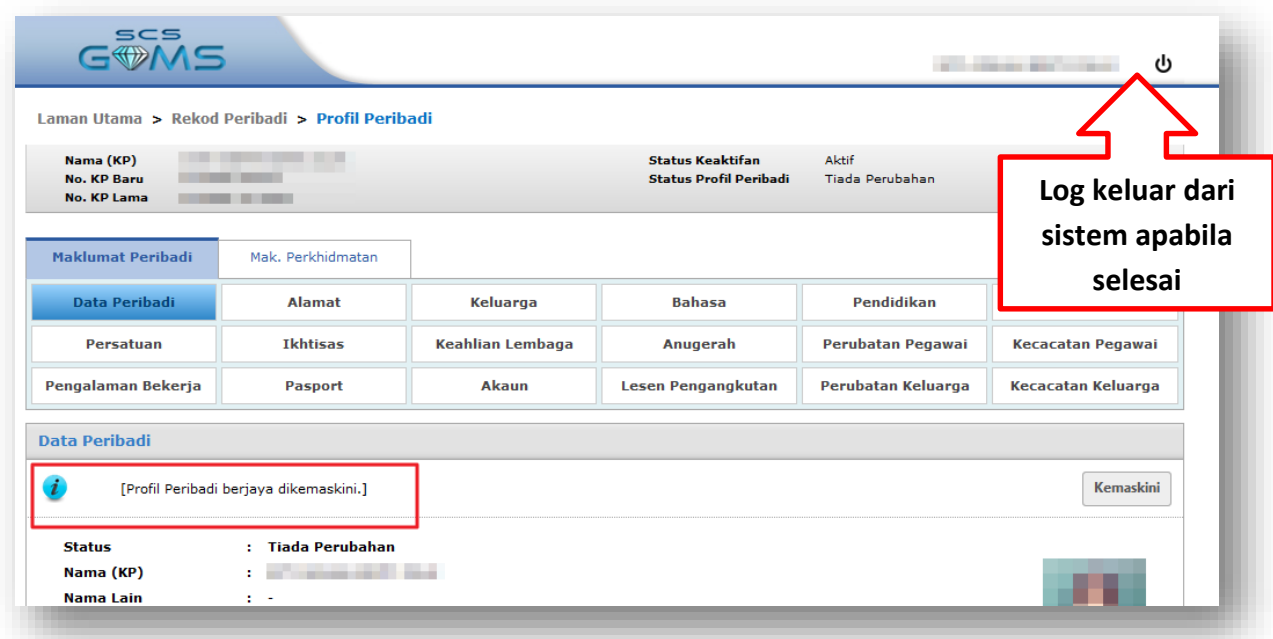

*Untuk sebarang pertanyaan mengenai pengemaskinian Profil Peribadi dalam sistem GEMS, sila hubungi:*

- *Encik Chang Han Hua (082-203863)*
- *Puan Norbaini Binti Abdillah (082-203863)*
	- *Cik Rozinurul Binti Budin (082-203866)*
		- *Puan Voon Sen Moi (082-203866)*